# **第138回中部日本整形外科災害外科学会・学術集会**

## **演題動画作成マニュアル**

PowerPoint 2016 PowerPoint 2013 PowerPoint 2010

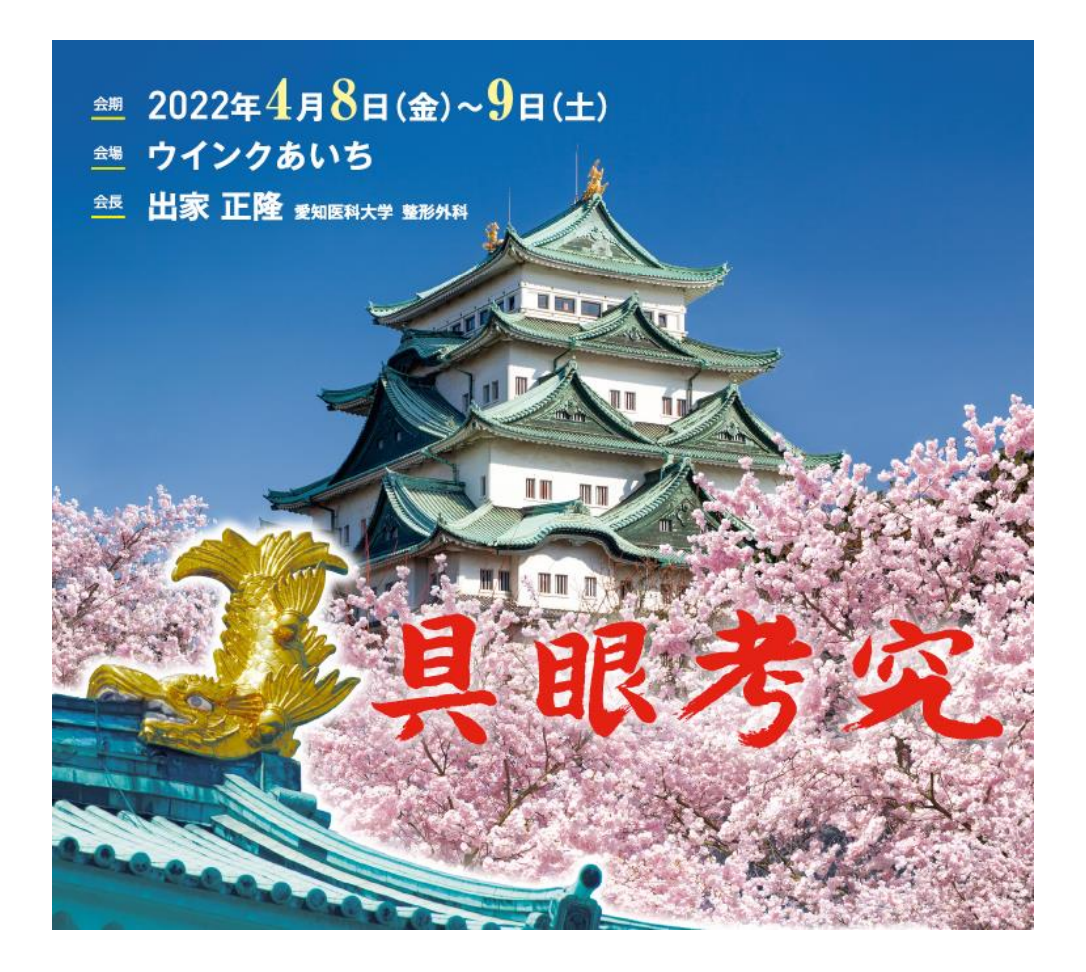

COPYRIGHT © JAPAN CONVENTION SERVICES,INC. ALL RIGHTS RESERVED.

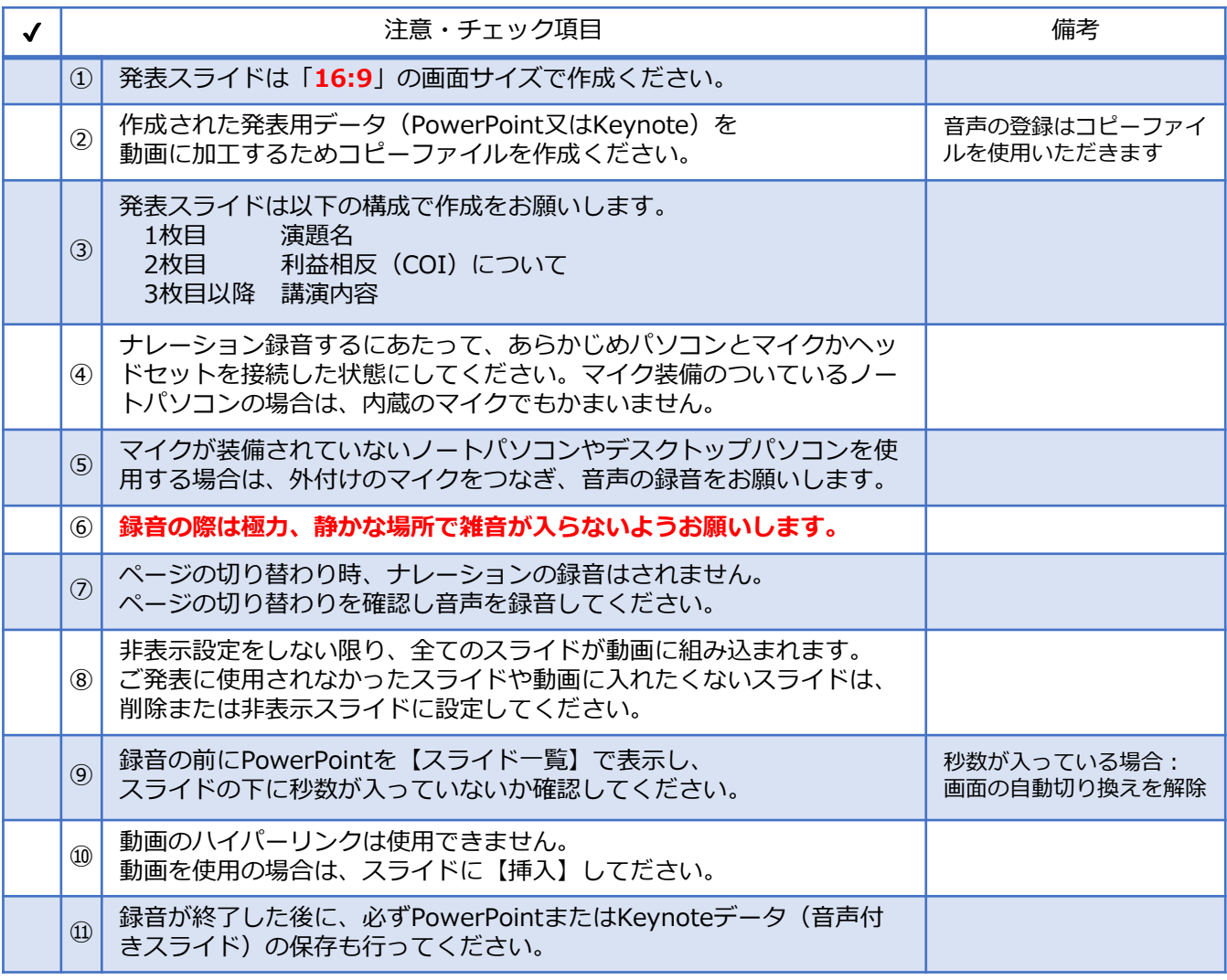

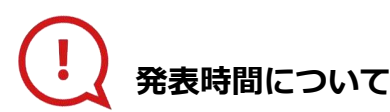

**◆指定演題:特別講演、文化講演、愛知医科大学50周年記念 レジェンド講演、教育研修講演、 シンポジウム、ランチョンセミナー**

プログラムにより異なりますので、 運営事務局よりご案内いたしましたお時間にてご準備をお願いいたします。

#### **◆主題、一般演題(口演、症例報告、ポスター)**

それぞれの発表時間にあわせて動画を作成してください。

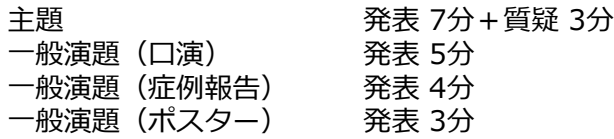

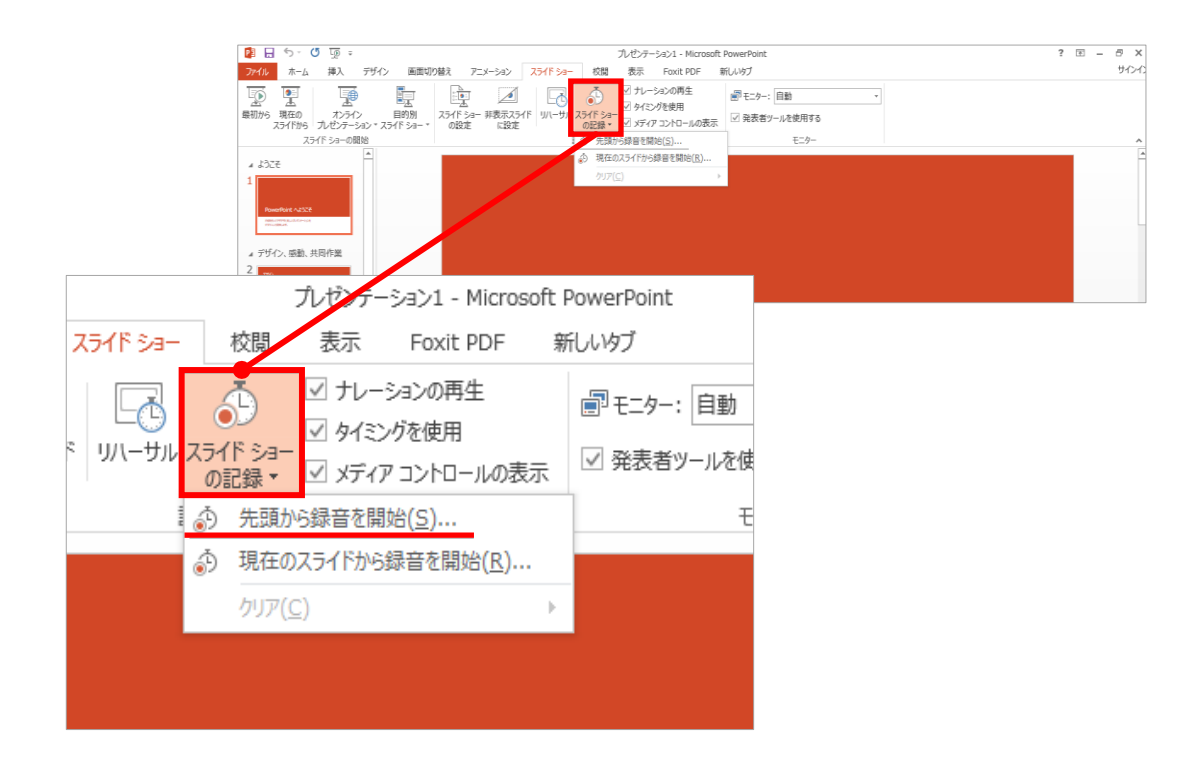

#### 1 リボンの【スライドショー】→【スライドショーの記録】をクリック

2 **【先頭から記録】**を選択したら**記録画面**に進んでください。

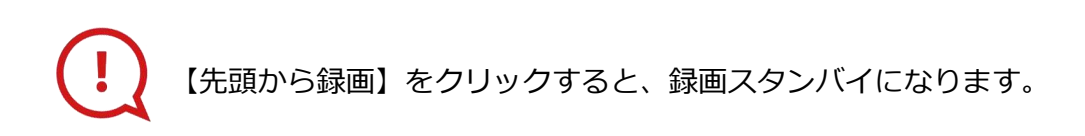

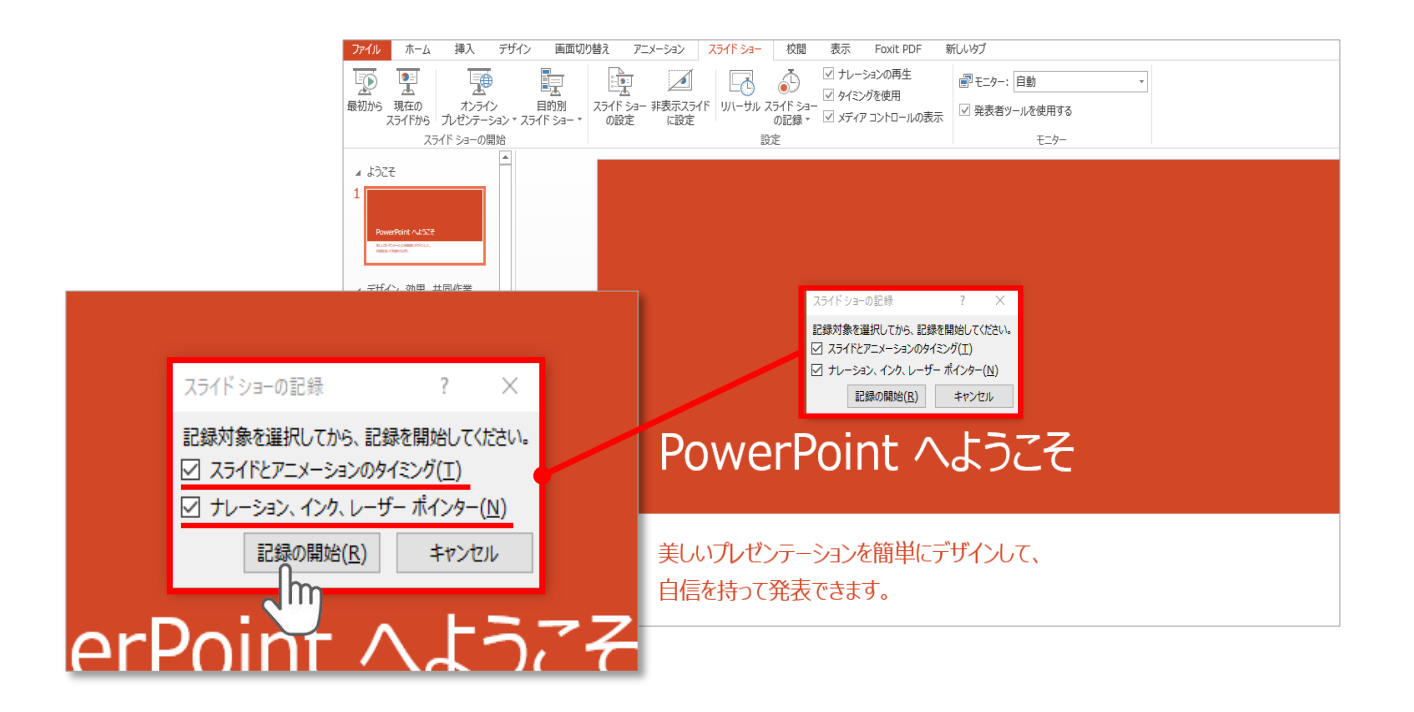

### **【スライドショーとアニメーションのタイミング】 【ナレーションとレーザーポインター 】** にチェックが入っていることを確認し、**【記録の開始】**をクリックしてください。

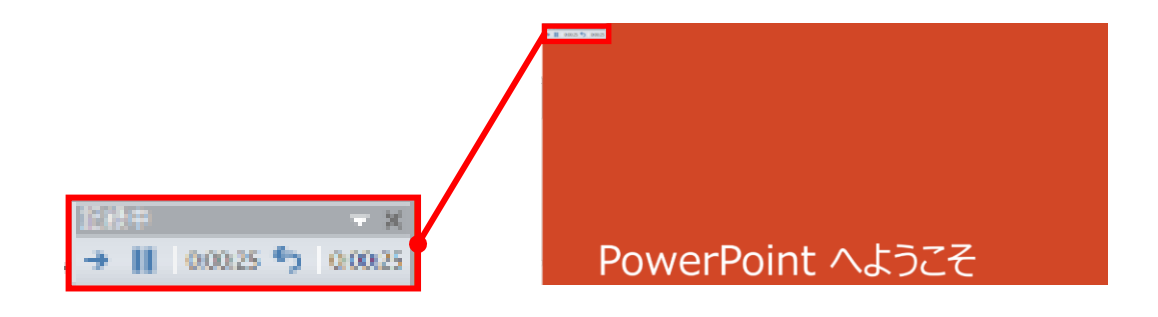

録音中は、スライド左上に**【記録中】**と表記されます。 記録中となっている事を確認してください。

マウスカーソルは、記録されません。【Ctrl+L】を押して **【レーザーポインターモード】**をご使用ください。 レーザーポインターではスライド送り、動画のクリックはできません。

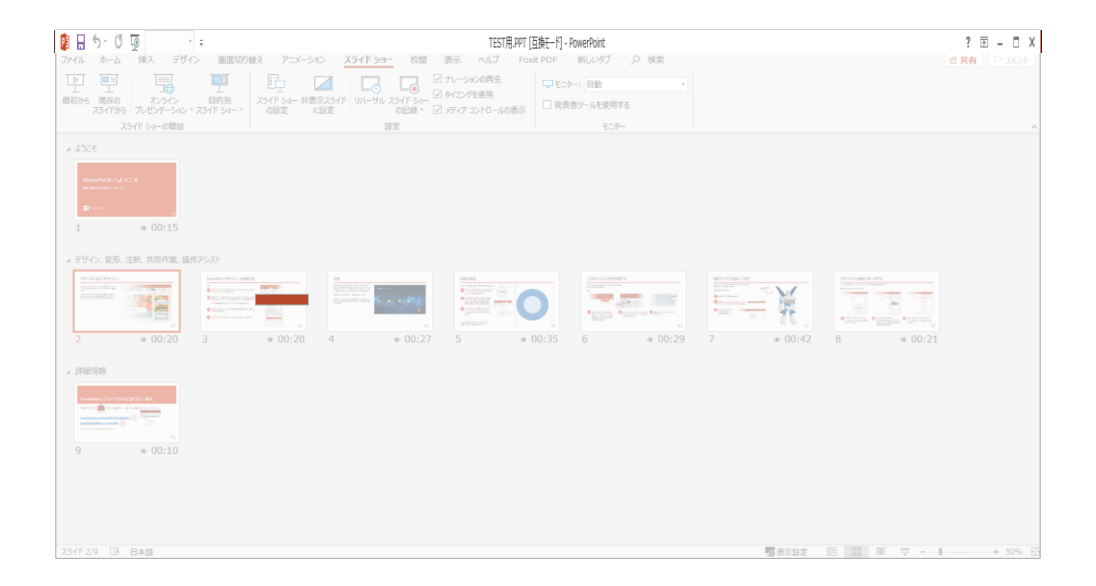

PowerPointファイルを保存してください。

ファイル名は

**「演題番号+演者氏名」**としてください。

※演題番号は学術集会ホームページの 「プログラム」ページにてご確認ください。

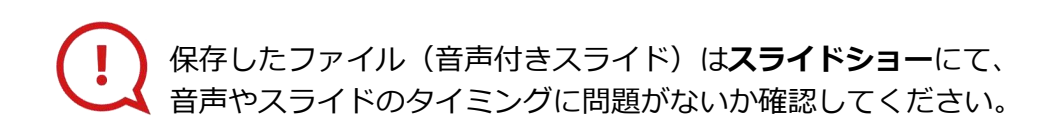

#### PowerPoint 2013での変換

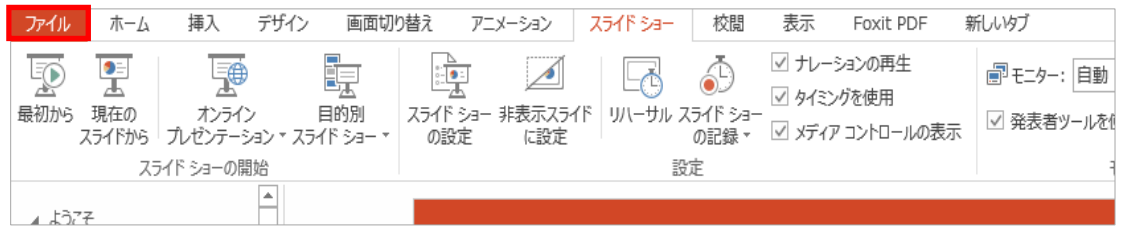

## ファイルメニューの**【ファイル】→【エクスポート】**を選択

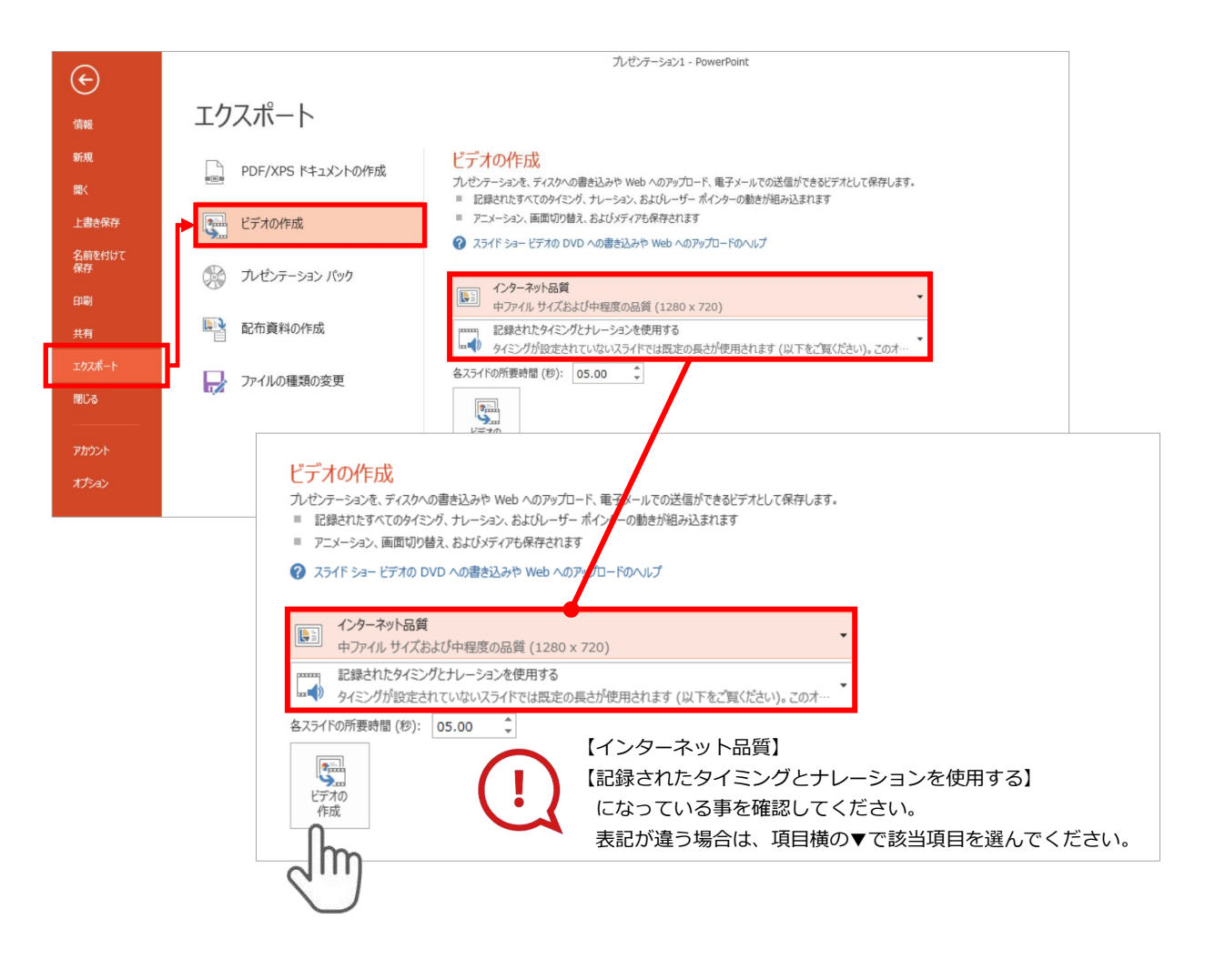

**【エクスポート】**→**【ビデオの作成】**を選択してください。

のビデオ設定を確認。

確認後、左下にある【**ビデオの作成**】ボタンを $\sqrt[10]{\mathsf{m}}}$ クリックしてください。

#### PowerPoint 2010での変換

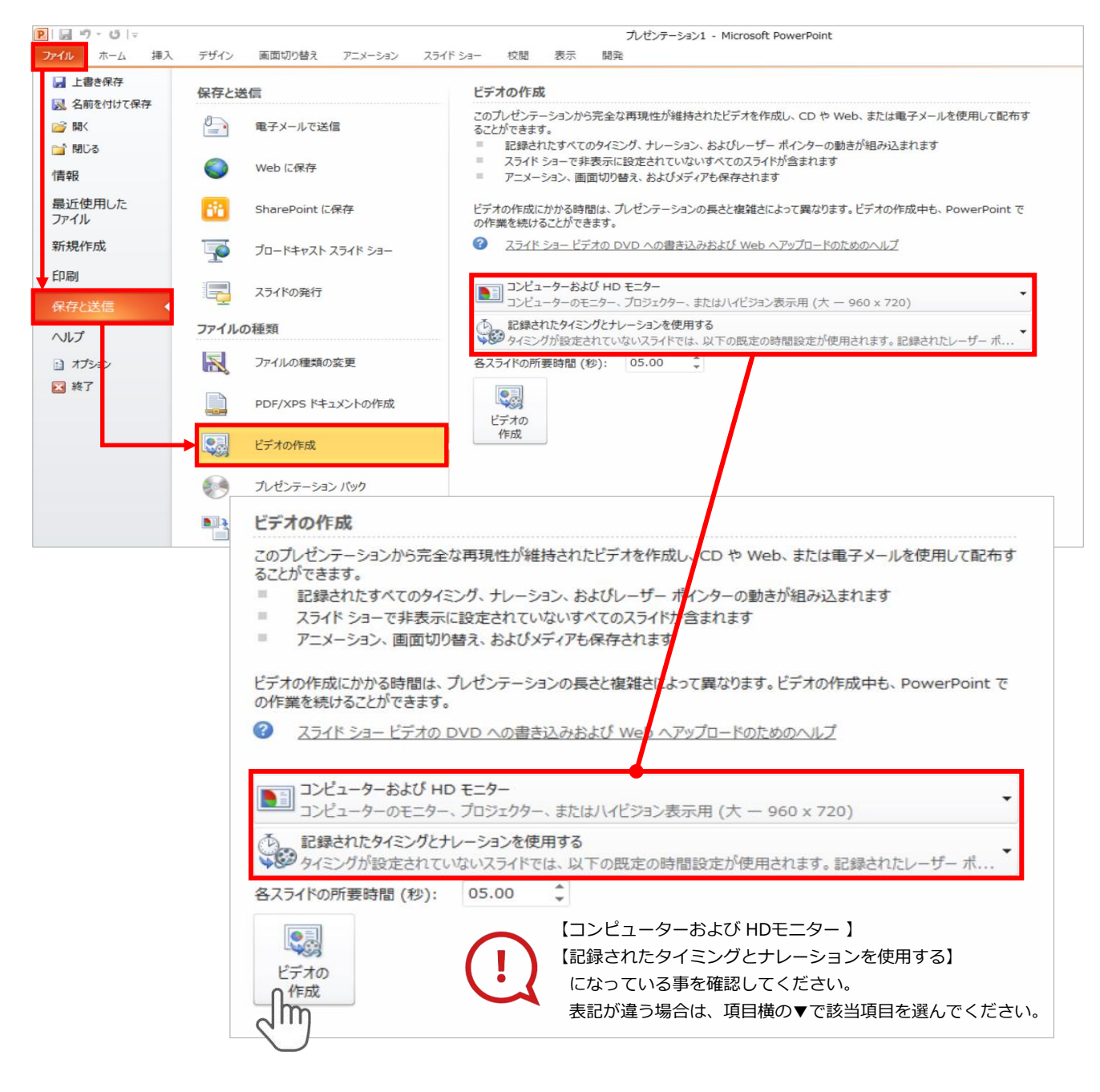

ファイルメニューの**【ファイル】→【保存を送信】**を選択、

**【エクスポート】**→**【ビデオの作成】**を選択してください。

のビデオ設定を確認。

**確認後、左下にある【ビデオの作成】**ボタンを √ mクリックしてください。

動画ファイルを任意の場所に保存します。 ファイル名は**「演題番号+演者氏名」**としてください。

## **PowerPoint 2013**

③

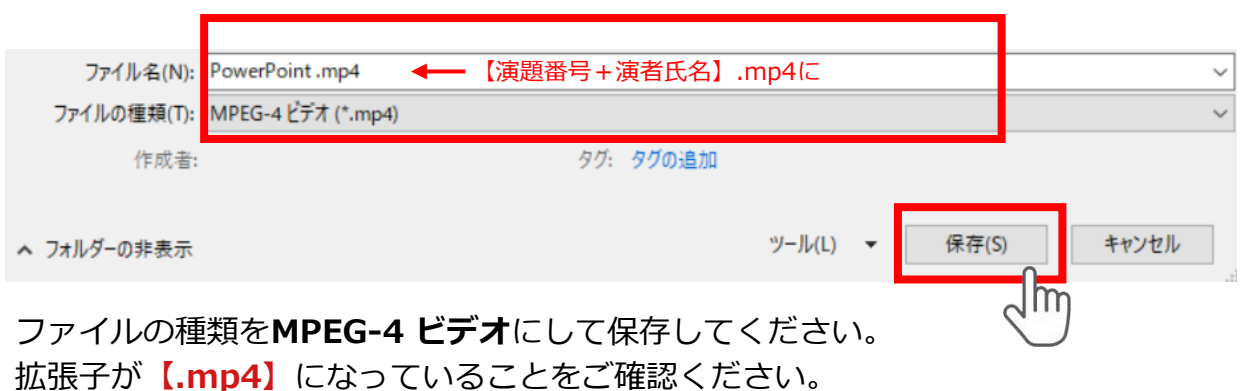

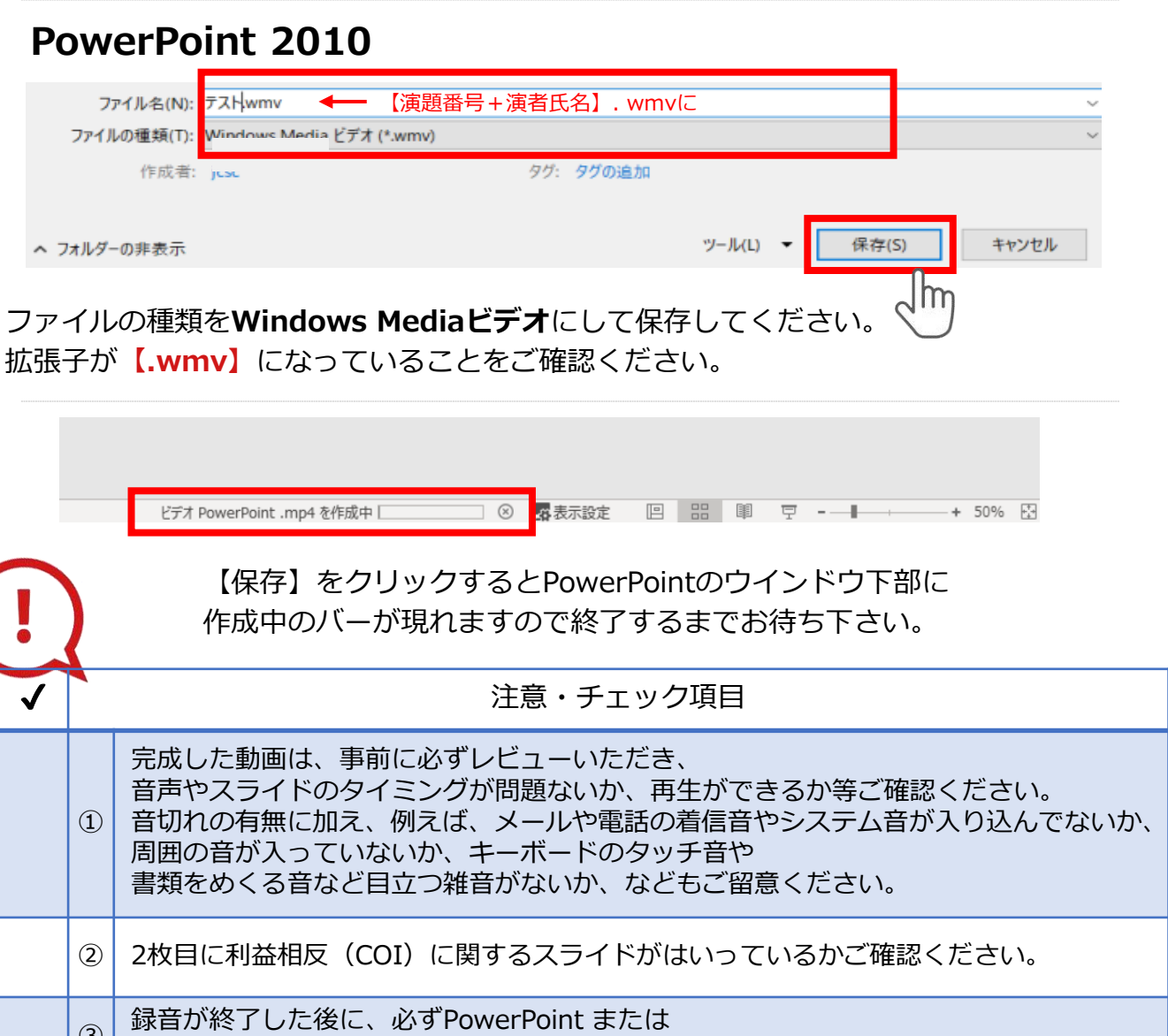

Keynoteデータ(音声付きスライド)の保存も行ってください。